# **BEDIENUNGSANLEITUNG**

# **Programmiersoftware FPS9SOFT**

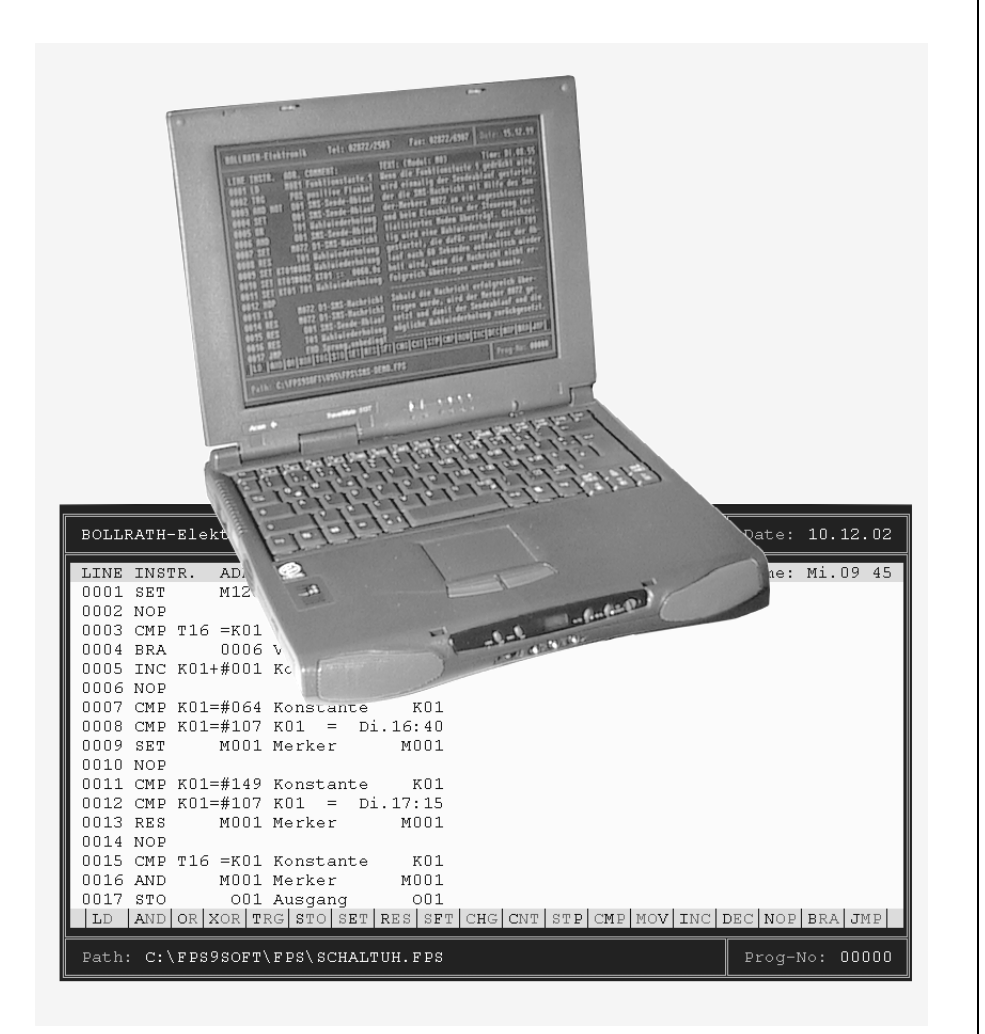

# *BOLLRATH Elektronik*

*Lönsweg 9, 46414 Rhede, Telefon: 02872-2503, Telefax: 02872-6907, E-Mail:* **bollrath-elektronik@t-online.de***, Internet:* **www.bollrathelektronik.de** *Ausgabe: 07.07.04 Version: V9.51*

# **1. Allgemeines über FPS9SOFT:**

Mit der Programmier-Software FPS9SOFT können FPS-Programme für alle SPS-Kleinsteuerungen (FPS) in Form einer Anweisungsliste erstellt, bearbeitet und dokumentiert werden. Über eine serielle Schnittstelle an PC und Steuerung ist die Übertragung von Programmen in beiden Richtungen und ein Programmvergleich möglich.

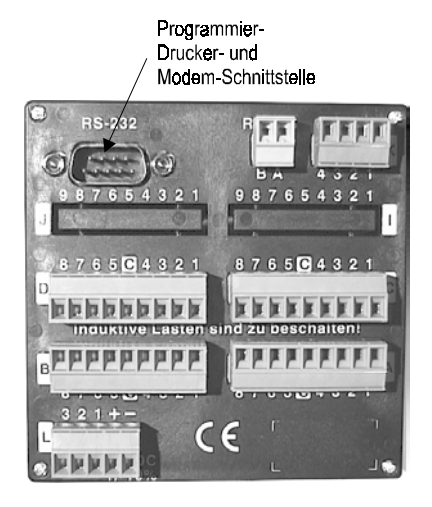

Darüber hinaus bietet FPS9SOFT auch eine ONLINE-Statusanzeige zur Darstellung aller SPS-internen Zustände, eine Online-Druckzeichenanzeige zur Darstellung von Druckausgaben auf dem Bildschirm und eine ONLINE-Dateneingabe zur Änderung von Bit- und Wortdaten. Diese ONLINE-Funktionen sind wahlweise auch im Modem-Betrieb bei niedriger Baudrate mit einer entfernten Steuerung möglich (Fernwartung). Darüber hinaus können mit FPS9SOFT auch noch Einstellungen für das Versenden und Empfangen von SMS-Nachrichten mit einer Steuerung (siehe 2.5.3 und 2.5.4) und die Vernetzung von mehreren Steuerungen (siehe 2.5.6) vorgenommen werden.

# **1.1 Hard- und Software-Voraussetzungen für FPS9SOFT:**

Die Programmier-Software FPS9SOFT läuft als DOS-Anwendung auf allen IBM-kompatiblen Rechnern mit Farbgrafik-Karte und benötigt unter DOS keine speziellen Schnittstellen-Karten. Sie kann wegen des relativ geringen Speicherplatzbedarfes auch für Diskettenbetrieb installiert werden. FPS9SOFT benutzt die parallelen Schnittstellen LPT1, LPT2 oder LPT3 zur Ausgabe von Listen an einen Drucker und die serielle Schnittstelle COM1 bzw. COM2 entweder als direkte Verbindung zu einer Steuerung oder als Verbindung zu einem Modem, mit dem eine Verbindung zu einer entfernten Steuerung hergestellt werden kann.

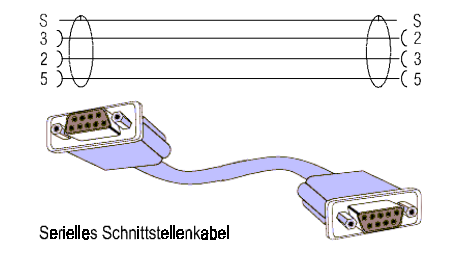

Die ausgewählte serielle Schnittstelle wird von FPS9SOFT bei direkter Verbindung fest auf 115200 Baud, acht Datenbits, ungerades Paritätsbit und auf ein Stoppbit eingestellt. Beim Modem-Betrieb wird die Baudrate auf 9600 Baud reduziert und das Paritätsbit kann gerade, ungerade oder aus sein. Die serielle Schnittstelle darf nicht gleichzeitig von anderen Programmen z.B. residenten Maustreibern genutzt werden. Wegen der hohen Baudrate bei direkter Verbindung ist unter Windows eine serielle Schnittstelle mit Sende- und Empfangspuffer (16550, FIFO)

erforderlich und die Taktfrequenz des Rechners darf nicht zu niedrig sein. Der Rechner wird mit dem zum Lieferumfang gehörenden seriellen Schnittstellenkabel (Nullmodem-Kabel) mit der Steuerung oder über ein Modem-Kabel mit einem Modem verbunden. Bei Rechnern oder Modem mit 25-poligem Schnittstellenstecker muss mit einem Adapter zusätzlich noch eine Steckeranpassung vorgenommen werden. Die Programmier-Software FPS9SOFT lässt eine Mausunterstützung über eine weitere serielle Schnittstelle zu. Dazu wird vor FPS9SOFT das Programm FPS9MAUS gestartet werden, das sowohl die Cursor-Tasten, als auch die ESC- und RTN-Tasten emuliert, wenn ein Maustreiber installiert ist.

#### **1.2 Installation von FPS9SOFT:**

Vor der Installation sollten Sie diese Bedienungsanleitung aufmerksam durchlesen. Sie enthält alle notwendigen Informationen und Bedienungsmöglichkeiten dieses Programmes. Bei eventuellen Rückfragen zu dieser Programmier-Software können Sie sich gerne an uns wenden. Zum Lieferumfang von FPS9SOFT gehören die folgenden drei Positionen:

> CD-ROM zur Installation mit einigen Beispiel-Dateien Die Bedienungsanleitung, die Sie augenblicklich lesen Nullmodem Kabel mit 9-policien Buchsen

Auf dieser CD-ROM befinden sich in einem separaten Verzeichnis auch die Vorlagen für die Frontfolien der einzelnen Steuerungen. Diese Vorlagen sind in Corel Draw entstanden und können zur Herstellung eigener kundenspezifischer Frontfolien benutzt werden.

# **1.2.1 Installation unter DOS:**

Legen Sie die CD-ROM von FPS9SOFT in das CD-Laufwerk ein. Geben Sie "D:\SOFTWARE\FPS9SOFT\ INSTALL.BAT" ein und bestätigen es mit der RTN-Taste. Sollte Ihr CD-Laufwerk einen anderen Buchstaben besitzen, geben Sie diesen anstelle von "D" ein. Folgen Sie jetzt den Anweisungen der Installation auf dem Bildschirm. Wechseln Sie nun in das neu eingerichtete Verzeichnis "\FPS9SOFT" und starten Sie FPS9SOFT durch die Eingabe von "FPS9".

#### **1.2.2 Installation unter Windows 3.X:**

Legen Sie die CD-ROM von FPS9SOFT in das CD-Laufwerk ein. Wählen Sie im Datei-Menü des Programm-Managers den Befehl "Ausführen". Geben Sie "D:\SOFTWARE\FPS9SOFT\INSTALL.BAT" ein und bestätigen Sie Ihre Eingabe mit OK. Sollte Ihr CD-Laufwerk einen anderen Buchstaben besitzen, geben Sie diesen anstelle von "D" ein. Folgen Sie jetzt den Anweisungen der Installation auf dem Bildschirm. Beenden Sie jetzt Windows 3.X, damit Sie nach einem Neustart FPS9SOFT aus der neu eingerichteten Programmgruppe heraus starten können.

# **1.2.3 Installation unter Windows 95/98:**

Legen Sie die CD-ROM von FPS9SOFT in das CD-Laufwerk ein. Wählen Sie nach dem Aufruf des Start-Menüs den Befehl "Ausführen" aus. Geben Sie "D:\SOFTWARE\FPS9SOFT\INSTALL.BAT" ein und bestätigen Sie Ihre Eingabe mit OK.

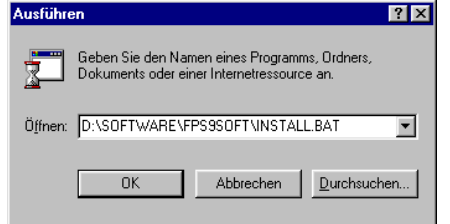

Sollte Ihr CD-Laufwerk einen anderen Buchstaben besitzen, geben Sie diesen anstelle von "D" ein. Folgen Sie jetzt den Anweisungen der Installation auf dem Bildschirm. Das Programm FPS9SOFT wird auf dem Desktop eingerichtet und kann nun von dort aus gestartet werden.

Unter Windows 2000/XP kann FPS9SOFT nicht installiert werden, weil dort serielle Schnittstellen nicht mehr direkt benutzt werden können. Für Windows 2000/XP muss die Software FPS10SOFT installiert werden.

### **1.3 Hinweise zum Starten und Beenden von FPS9SOFT:**

Die Programmier-Software FPS9SOFT wird unter DOS aus dem Verzeichnis gestartet, in dem sie installiert wurde, und zwar durch Eingabe von 'FPS9 [Parameter]'. Als möglicher Parameter ist ein FPS-Dateiname mit weiteren Pfadangaben erlaubt z.B.: [C:\FPS9SOFT\FPS\FILENAME.FPS].Unter Windows wird FPS9SOFT durch Anklicken des Programmsymbols in der Programmgruppe FPS9SOFT (Win3.X) bzw. auf dem Desktop (Win95/98) gestartet. Nach dem Programmstart erscheint auf dem Bildschirm das Basis-Fenster. Wenn das Programm ohne Parameter gestartet wird, erscheint im Basis-Fenster zunächst ein Info-Fenster mit zusätzlichen Informationen über FPS9SOFT (siehe 2.5.9), das mit der ESC-Taste wieder geschlossen werden kann. Beim Programmstart mit einem Dateinamen als Parameter erscheint im Basis-Fenster sofort die Anweisungsliste dieser Datei. Ein Hilfe-Fenster mit den wichtigsten Tastenbelegungen (siehe 2.5.8) kann nach dem Programmstart jederzeit mit der F10-Taste aufgerufen werden. Mit der Funktion EXIT im Datei-Menü FILE wird FPS9SOFT beendet (siehe 2.1.9).

#### **1.4 Programmaufbau und Bedienung von FPS9SOFT:**

Die Programmier-Software FPS9SOFT teilt das Basis-Fenster in sieben Bereiche auf (**Abb. 1**). Links oben ist immer die Kopfzeile der im Arbeitsspeicher befindlichen FPS-Datei zu sehen. Diese Kopfzeile erscheint in allen Ausdrucken zum Beispiel als Firmen- oder Programmname. Rechts oben wird immer das Datum der FPS-Datei angezeigt. Darunter erscheint dann ein Zeilenlineal mit der Einteilung für die Anweisungsliste, der Moduladresse, ggfs. der ONLINE-Anzeige und der ständigen Wochentag- und Uhrzeitanzeige. Im mittleren Teil des Basis-Fensters werden 17 von maximal 2048 Zeilen der Anweisungsliste dargestellt, die nach Funktionsaufrufen ggfs. von anderen Fenstern überlagert werden. Die Eingaben in allen Fenstern werden erst übernommen, wenn die RTN-Taste gedrückt wird. Unterhalb der Anweisungsliste ist eine Hinweiszeile angeordnet, die mögliche oder auch erwartete Tastatureingaben anzeigt. Die Hinweiszeile wird bei Funktionsaufrufen mit Erläuterungen und im Fehlerfall von einem Fenster mit einer Fehlermeldung überlagert. Eine Fehlermeldung muss mit der ESC-Taste quittiert

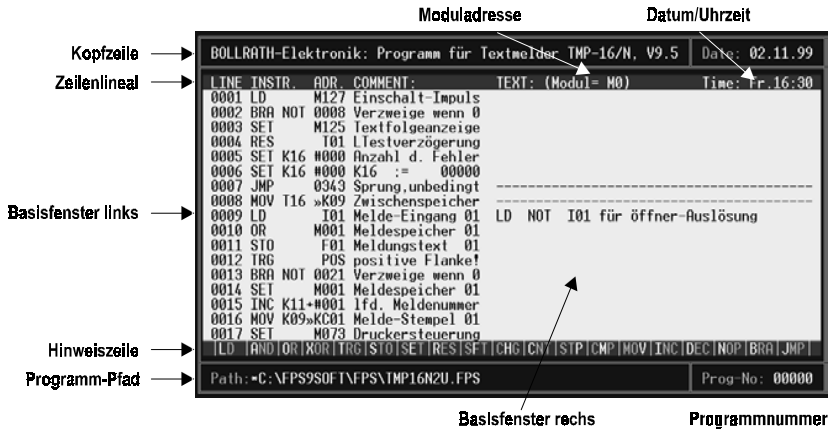

# **Abb. 1**

4

werden. Ganz unten wird dann noch ständig der Pfad und die Programmnummer der FPS-Datei angezeigt. Vor der Pfadanzeige erscheint ein (\*), wenn eine FPS-Datei verändert und noch nicht gesichert wurde. In allen Fenstern einschließlich dem Basis-Fenster zeigt ein Cursor an, wo eine Eingabe möglich ist. Die ESC-Taste löscht alle unvollständigen Eingaben, die noch nicht mit der RTN-Taste übernommen wurden. Mit der INS-Taste kann bei Texteingaben der Einfügemodus ein- und wieder ausgeschaltet werden. Der momentane Status wird in der Hinweiszeile angezeigt. Der Cursor kann in einzeiligen Fenstern mit den Cursor-Tasten nach links und rechts, sowie in mehrzeiligen Fenstern auch noch nach oben und unten bewegt werden. Mit den PAGE UP- bzw. PAGE DOWN-Tasten kann in mehrzeiligen Fenstern der Cursor auf die nächste bzw. vorangehende Seite platziert werden. In einzeiligen Fenstern setzen die HOME- bzw. END-Taste den Cursor an den Zeilenanfang bzw. ans Zeilenende. In allen mehrzeiligen Fenstern setzen die HOME- bzw. END-Taste den Cursor in die erste bzw. letzte Zeile. Bei Texteingaben kann mit der DEL-Taste das Zeichen unter dem Cursor, und mit der BACKSPACE-Taste das Zeichen links vom Cursor gelöscht werden. Die Tasten F1 und F2 dienen in mehrzeiligen Fenstern dazu, an der Cursorposition eine Zeile zu löschen oder einzufügen. Mit der F3-Taste lassen sich in einigen Fenstern die Anfangswerte als Eingabe einstellen oder bei der PRN-Texteingabe Steuerzeichen einfügen. Bei fast allen Texteingaben sind sowohl Groß- und Kleinschreibung als auch alle Sonderzeichen erlaubt. Mit der F4-Taste können bei der LCD- oder PRN-Texteingabe Variablen eingefügt werden.

# **1.5 Anweisungen eingeben mit FPS9SOFT:**

Der mittlere Bereich des Basis-Fensters stellt auch gleichzeitig die Eingabeebene zur Neueingabe oder Änderung von Anweisungen dar (**Abb. 2**). Die Zeilennummern der Anweisungsliste werden automatisch vergeben. Auf der linken Seite der zweigeteilten Eingabeebene können an der Cursorposition Befehle aus dem Befehlssatz der Steuerungen und die dazugehörenden Adressen eingegeben werden. Dabei zeigt die Hinweiszeile die jeweils möglichen Kombinationen von Befehl und Adresse an.

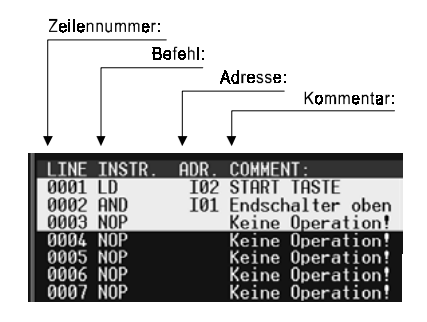

# **Abb. 2**

Im Basis-Fenster können Eingaben auch mit der TAB-Taste übernommen werden. Dabei wechselt der Cursor dann von der Befehlseingabe links zur Texteingabe rechts und wieder zurück in die nächste Zeile. Auf der rechten Seite der Eingabeebene kann man einen Text zur Programmbeschreibung mit maximal 40 Zeichen pro Zeile eingeben. Mehrere Zeilen der Anweisungsliste können zu einem Block zusammengefasst werden (siehe 2.3.1 und 2.3.2). Im Basis-Fenster wirken die Tasten F1 und F2 zum Einfügen oder Löschen einer Zeile nur auf der Cursor-Seite, wenn sich der Cursor außerhalb eines Blockes befindet. Steht der Cursor innerhalb eines markierten Blockes, wird mit den Tasten F1 oder F2 auf der linken und rechten Seite eine Zeile eingefügt oder gelöscht. Auf der rechten Texteingabeseite kann mit der Taste F3 der LCD-Anzeigetext eingegeben werden, wenn die Anweisung auf der linken Befehlseingabeseite die Adresse eines Textmerkers enthält. Auf der linken Befehlseingabeseite kann durch direkte Zifferneingabe zu einer neuen Zeilennummer gewechselt werden.

# **2. Menü-Auswahl und Funktionen von FPS9SOFT:**

Vom Basis-Fenster aus kann mit der ESC-Taste eine Menü-Zeile aufgerufen werden. Die Menü-Zeile überschreibt dann während der Menü-Auswahl (**Abb. 3**) das Zeilenlineal. Mit den vier Cursor-Tasten kann nun aus den fünf Menü-Fenstern mit unterschiedlichen Funktionen eine Menü-Funktion ausgewählt werden. Die Hinweiszeile erläutert dabei die ausgewählte Menü-Funktion. Mit der RTN-Taste wird die Menü-Auswahl geschlossen und die ausgewählte Menü-Funktion gestartet. Bei einigen Funktionen muss ggfs. noch aus einem Unter-Menü ausgewählt werden. Ein zweiter ESC-Tastendruck schließt die Menü-Auswahl ohne Ausführung der ausgewählten Menü-Funktion. Alle Fenster, die von Menü-Funktionen geöffnet werden, können jederzeit mit der ESC-Taste geschlossen werden. Im Block-Menü sind vier Funktionen immer verfügbar. Weitere fünf Block-Funktionen können nur ausgewählt werden, wenn vorher ein Block markiert wurde (siehe 2.3.1 und 2.3.2). Die Funktionen DUMP, VERIFY, SAVE, INIT, STATUS und HELP können (ggfs. auch aus anderen Fenstern) mit den zugeordneten Funktionstasten auch direkt gestartet werden.

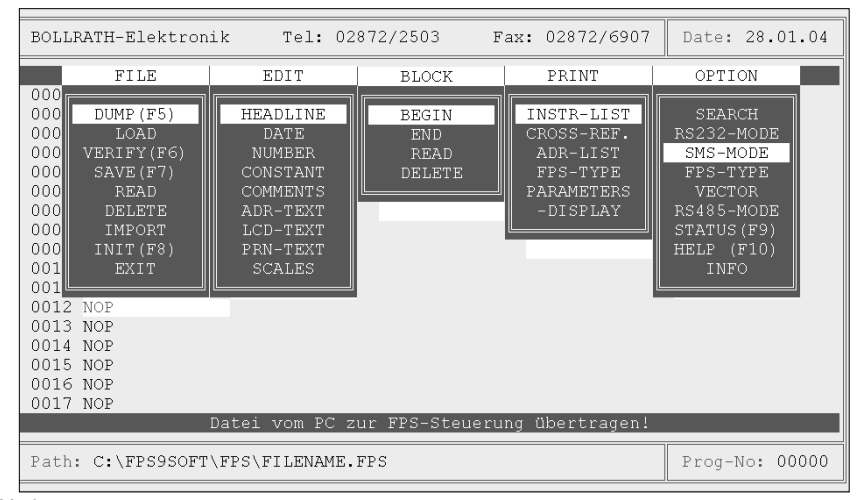

#### **Abb. 3**

# **2.1 Das FILE-Menü in FPS9SOFT:**

Im Datei-Menü FILE sind neun Funktionen zur Programmübertragung, zur Dateiverwaltung und zum Programmausstieg zusammengefasst.

# **2.1.1 Die Funktion FILE DUMP:**

Mit der DUMP-Funktion werden die für eine Steuerung relevanten Daten (FPS-Programm) aus der im Arbeitsspeicher des Rechners befindlichen FPS-Datei zur Steuerung übertragen.

**ACHTUNG:** Mit der RTN-Taste wird die DUMP-Funktion ohne jede weitere Bedingung gestartet. Dabei wird das in der Steuerung befindliche FPS-Programm überschrieben und geht dadurch verloren. Falls das alte FPS-Programm gerettet werden soll, muss es vorher mit der LOAD-Funktion (siehe 2.1.2) zurückgeladen und mit der SAVE-Funktion (siehe 2.1.4) gesichert werden. Während der Übertragung werden im aktiven Fenster neben weiteren Hinweisen auch die Übertragungsparameter und -richtung angezeigt. Tritt bei der Übertragung ein Fehler auf, erscheint eine entsprechende Fehlermeldung, die mit der ESC-Taste quittiert werden muss. Die DUMP-Funktion kann mit der F5-Taste auch direkt gestartet werden. Im Modem-Betrieb wird die DUMP-Funktion nur ausgeführt, wenn die Programmnummern von Rechner und Steuerung übereinstimmen bzw. die korrekte Programmnummer der Steuerung eingegeben wurde.

# **2.1.2 Die Funktion FILE LOAD:**

Mit der LOAD-Funktion kann ein FPS-Programm aus einer Steuerung in den Arbeitsspeicher des Rechners zurückgeladen werden, um dieses dann ggfs. als FPS-Datei zu sichern. Falls Änderungen an der im Arbeitsspeicher befindlichen FPS-Datei vorgenommen wurden, erscheint vorher ein Fenster mit einer Frage zur Sicherung dieser Änderungen, die mit JA oder NEIN beantwortet werden muss. Mit der RTN-Taste wird die LOAD-Funktion gestartet, aber nur wenn die Programmnummern von Rechner und Steuerung übereinstimmen. Andernfalls erscheint eine Meldung, dass der Zugriff verweigert wird. Erst nach Quittierung der Meldung mit der ESC-Taste und anschließender Eingabe der korrekten Programmnummer der Steuerung ist dann ein Zurückladen des FPS-Programmes möglich. Diese Einrichtung dient als Zugriffskontrolle, um Unbefugten das Auslesen eines FPS-Programmes zu verwehren. Während der Übertragung werden im aktiven Fenster neben weiteren Hinweisen auch die Übertragungsparameter und -richtung angezeigt. Bei einer fehlerhaften Übertragung erscheint eine entsprechende Fehlermeldung, die mit der ESC-Taste quittiert werden muss. Die LOAD-Funktion ist auch im Modem-Betrieb möglich.

# **2.1.3 Die Funktion FILE VERIFY:**

Mit der VERIFY-Funktion wird ein FPS-Programm von der Steuerung zum Rechner übertragen und dort mit der im Arbeitsspeicher befindlichen FPS-Datei verglichen (**Abb. 4**).

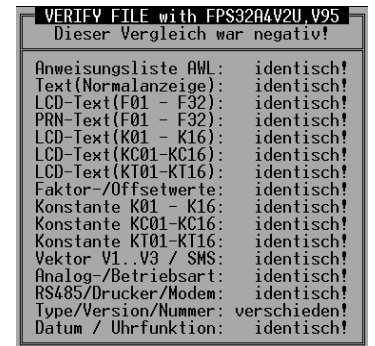

#### **Abb. 4**

Mit der RTN-Taste wird die VERIFY-Funktion gestartet, falls die Programmnummern von Rechner und Steuerung übereinstimmen. Andernfalls bleibt wie bei der LOAD-Funktion der Zugriff verwehrt, wenn man nach Quittierung der Meldung mit der ESC-Taste nicht die korrekte Programmnummer der Steuerung eingibt. Während der Übertragung werden im aktiven Fenster neben weiteren Hinweisen auch die Übertragungsparameter und -richtung angezeigt. Tritt bei der Übertragung ein Fehler auf, erscheint eine entsprechende Fehlermeldung, die mit der ESC-Taste quittiert werden muss. Nach einer fehlerfreien Übertragung erscheint bei der VERIFY-Funktion ein Fenster mit dem Vergleichsergebnis. Wenn der Vergleich negativ ist, erscheinen im Fenster weitere Angaben, wo sich FPS-Programm und FPS-Datei unterscheiden. Die VERIFY-Funktion kann mit der F6-Taste auch direkt gestartet werden und ist auch im Modem-Betrieb möglich.

#### **2.1.4 Die Funktion FILE SAVE:**

Mit der SAVE-Funktion kann die im Arbeitsspeicher befindliche FPS-Datei jederzeit auf Festplatte oder Diskette gesichert werden. Alle für den möglichen Modem-Betrieb relevanten Einstellungen werden ebenfalls in der FPS-Datei gesichert. Es erscheint ein Fenster, in dem sowohl das Verzeichnis als auch der Dateiname verändert werden kann. Die Dateinamenerweiterung ist dabei fest mit '.FPS' vorgegeben. Falls schon eine FPS-Datei mit diesem Namen in diesem Verzeichnis existiert, muss mit JA oder NEIN beantwortet werden, ob diese FPS-Datei überschrieben werden soll. Mit der F3-Taste kann das Verzeichnis initialisiert, also auf das zuletzt von der SAVE-, READ-, DELETE- oder IMPORT-Funktion ausgewählte Verzeichnis eingestellt werden. Fehlermeldungen, die mit der ESC-Taste quittiert werden müssen, weisen darauf hin, wenn eine FPS-Datei nicht ordnungsgemäß gesichert werden konnte. Die SAVE-Funktion kann mit der F7-Taste auch direkt gestartet werden.

# **2.1.5 Die Funktion FILE READ:**

Mit der READ-Funktion kann eine FPS-Datei von Fest-platte oder Diskette gelesen werden (**Abb. 5**). Falls Änderungen an der FPS-Datei im Arbeitsspeicher vorgenommen wurden, erscheint vorher ein Fenster mit einer Frage zur Sicherung dieser Änderungen, die mit JA oder NEIN beantwortet werden muss. Sonst erscheint sofort ein Fenster, indem neben Unterverzeichnissen nur Dateien alphabetisch aufgelistet sind, die eine Dateinamenerweiterung '.FPS' haben. Mit den Tasten 'A'..'K' kann zunächst ein bestimmtes Laufwerk ausgewählt werden. Mit den Cursor-Tasten und an-schließendem RTN-Tastendruck kann dann entweder ein anderes Verzeichnis ausgewählt oder die ausgewählte FPS-Datei gelesen werden. FPS-Dateien der Versionen 9.0 bis 9.4 können ebenfalls mit der READ-Funktion gelesen werden. Dateien der Version 9.0 müssen aber ggfs. bei Verwendung von CMP-Befehlen wegen anderer Funktion und Operandenkombination an diesen Stellen angepasst werden. FPS-Dateien der vorherigen Versionen 7 und 8 können nur mit Hilfe der IMPORT-Funktion gelesen werden (siehe 2.1.7). Falls vorhanden (ab Version 9.5), werden auch die für den Modem-Betrieb relevanten Einstellungen eingelesen. Fehlermeldungen, die mit ESC quittiert werden müssen, weisen darauf hin, wenn eine FPS-Datei nicht ordnungsgemäß gelesen werden konnte.

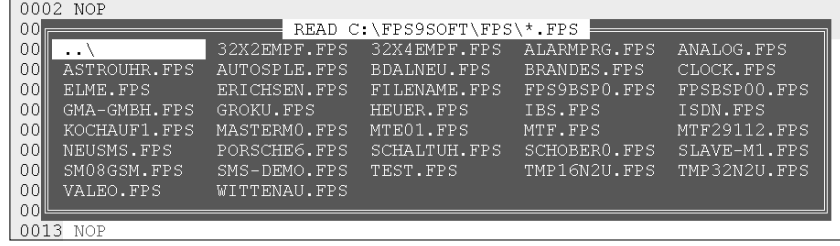

**Abb. 5** 

# **2.1.6 Die Funktion FILE DELETE:**

Mit der DELETE-Funktion kann eine FPS-Datei auf einer Festplatte oder Diskette gelöscht werden. Die Auswahl der Datei erfolgt wie bei der READ-Funktion. Die Frage, ob die ausgewählte Datei wirklich gelöscht werden soll, muss mit JA oder NEIN beantwortet werden. Wenn eine FPS-Datei nicht gelöscht werden kann, erscheint eine Fehlermeldung.

# **2.1.7 Die Funktion FILE IMPORT:**

Mit der IMPORT-Funktion können auch Dateien älterer Versionen eingelesen werden, wenn deren Dateinamenerweiterung '.FPS' heißt. FPS-Dateien mit einer konstanten Länge von 7680 Byte müssen als VERSION 7 importiert werden und alle übrigen als VERSION 8. Die Auswahl von Laufwerk, Verzeichnis und Dateiname erfolgt dabei wie bei der READ- und DELETE-Funktion. Bei einem Versionskonflikt erscheint eine Fehlermeldung, die mit der ESC-Taste quittiert werden muss. Ein importiertes Programm ist allerdings nicht immer sofort in Steuerungen der Version 9.5 lauffähig. Es muss vorher in Bezug auf folgende Punkte bearbeitet werden, weil nicht alle Versionsunterschiede bei der Übersetzung nach Version 9.5 automatisch ausgeglichen werden können:

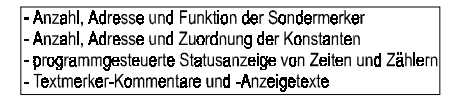

FPS-Dateien der Versionen 9.0 bis 9.4 können nicht importiert sondern wie FPS-Dateien der Version 9.5 mit der READ-Funktion gelesen werden. Dateien der Version 9.0 müssen aber ggfs. bei Verwendung von CMP-Befehlen wegen anderer Funktion und Operandenkombination an diesen Stellen angepasst werden.

# **2.1.8 Die Funktion FILE INIT:**

Mit der INIT-Funktion kann wahlweise der Arbeitsspeicher oder eine angeschlossene Steuerung initialisiert, also auf neutrale Anfangswerte eingestellt werden. Falls Änderungen an der FPS-Datei im Arbeitsspeicher vorgenommen wurden, erscheint bei der INIT-Funktion von FPS9SOFT vorher ein Fenster mit einer Frage zur Sicherung dieser Änderungen, die mit JA oder NEIN beantwortet werden muss.

**ACHTUNG:** Die INIT-Funktion einer Steuerung wird ohne jede weitere Bedingung mit der RTN-Taste gestartet. Dabei geht das in der Steuerung befindliche FPS-Programm verloren. Falls es gerettet werden soll, muss es vorher mit der LOAD-Funktion (siehe 2.1.2) zurückgeladen und mit der SAVE-Funktion (siehe 2.1.4) gesichert werden. Die INIT-Funktion zur Initialisierung einer FPS-Steuerung kann mit der F8-Taste auch direkt gestartet werden. Im Modem-Betrieb wird die INIT-Funktion einer Steuerung nur ausgeführt, wenn die Programmnummern von Rechner und Steuerung übereinstimmen bzw. die korrekte Programmnummer der Steuerung eingegeben wurde.

# **2.1.9 Die Funktion FILE EXIT:**

Mit der EXIT-Funktion kann das Programm FPS9SOFT beendet werden. Im Modem-Betrieb wird eine ggfs. noch bestehende Verbindung vorher getrennt. Falls Änderungen an der im Arbeitsspeicher befindlichen FPS-Datei vorgenommen wurden, erscheint zuerst ein Fenster mit einer Frage zur Sicherung dieser Änderungen, die mit JA oder NEIN beantwortet werden muss. FPS9SOFT erstellt beim Beenden eine FPS9SOFT.INI-Datei mit allen veränderbaren Anfangswerten des Programmes, die beim erneuten Start automatisch wieder eingelesen werden.

7

Diese INI-Datei, deren Aufbau und Inhalt unter Punkt 3 näher beschrieben ist, ist eine reine ASCII-Datei und darf auch mit einem beliebigen Texteditor verändert werden. Sie muss aber unbedingt in dem Verzeichnis stehen bleiben, wo auch die FPS9SOFT.EXE-Datei steht.

#### **2.2 Das EDIT-Menü in FPS9SOFT:**

Im Editier-Menü EDIT sind neun Funktionen zur Anzeige und Änderung einzelner Teile einer FPS-Datei zusammengefasst.

# **2.2.1 Die Funktion EDIT HEADLINE:**

Mit der HEADLINE-Funktion kann die Kopfzeile, die links oben im Basis-Fenster und in allen ausgedruckten Listen erscheint, in einem Fenster angezeigt und verändert werden Dabei kann der Einfügemodus mit der INS-Taste einund ausgeschaltet werden. Änderungen, die noch nicht mit der RTN-Taste übernommen wurden, können mit der ESC-Taste zurückgenommen werden. Die Kopfzeile hat maximal 59 Zeichen und kann mit der F3-Taste initialisiert, also auf den Anfangswert eingestellt werden. Der Anfangswert für die Kopfzeile kann bei Bedarf über eine Änderung der INI-Datei angepasst werden.

# **2.2.2 Die Funktion EDIT DATE:**

Mit der DATE-Funktion kann das Datum, das rechts oben im Basis-Fenster und in allen ausgedruckten Listen erscheint, in einem Fenster angezeigt und verändert werden. Zur Eingabe eines neuen Datums sind für Tag bzw. Monat nur Werte von 0 bis 31 bzw. 0 bis 12 zulässig. Mit der F3-Taste kann das Datum initialisiert, d. h. auf das Sytem-Datum des Rechners eingestellt werden.

#### **2.2.3 Die Funktion EDIT NUMBER:**

Mit der NUMBER-Funktion kann die Programmnummer, die rechts unten im Basis-Fenster und links unten in allen ausgedruckten Listen erscheint, angezeigt und verändert werden. Im Fenster zur Eingabe der fünfstelligen Programmnummer ist nur ein Wert zulässig, der kleiner als 65536 ist. Die Programmnummer wird dem FPS-Programm zugeordnet und dient in der Steuerung als Zugriffskontrolle, um Unbefugten das Auslesen, im Modem-Betrieb auch das Überschreiben eines FPS-Programmes zu verwehren.

#### **2.2.4 Die Funktion EDIT CONSTANT:**

Mit der CONSTANT-Funktion können alle 48 Konstanten, die als Hilfskonstanten bzw. als Vorwahlwerte für Zähler oder Zeiten dienen, in drei Gruppen angezeigt und voreingestellt werden. Mit der TAB-Taste kann die Gruppe umgeschaltet werden. Im Modem-Betrieb oder bei direkter Verbindung mit der Steuerung (ONLINE) können so auch die momentanen Vorwahlwerte in der Steuerung geändert werden (**Abb. 6**). Mit der F9-Taste kann zur ONLINE-Statusanzeige umgeschaltet werden (siehe 2.5.7.). Mit der F3-Taste kann das Eingabeformat für jede Konstante eingestellt werden.

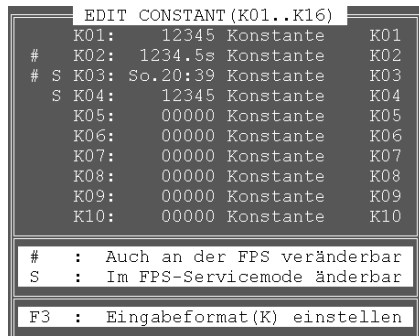

In den mehrzeiligen Fenstern zur Eingabe der Konstanten sind nur Werte zulässig, die abhängig vom gewählten Format entweder kleiner als 65536 bzw. kleiner als 6553.6s sind oder einen Wochentag mit gültiger Uhrzeit darstellen. Die eingegebenen Werte sind Anfangswerte, die ggfs. von Anweisungen im Programm oder durch Tastatureingaben an der Steuerung verändert werden. Mit der #-Taste kann in jedem Fenster ein zusammenhängender Bereich von Konstanten markiert werden, die mit der Tastatur der Steuerung veränderbar sein sollen. Mit der S-Taste können in gleicher Weise Konstanten markiert werden, die nur im Service-Mode (wenn die F10-Taste der Steuerung beim Einschalten gedrückt wurde) oder über die serielle Schnittstelle mit einem Terminal-Programm veränderbar sein sollen.

# **2.2.5 Die Funktion EDIT COMMENT:**

Mit der COMMENT-Funktion können die Kommentare der 256 Operanden- und der 48 Konstantenadressen in neun Gruppen angezeigt und verändert werden. Die Kommentare dienen zur Erläuterung der symbolischen Adressen und werden diesen in der Anweisungsliste automatisch zugeordnet. Die Kommentare sind maximal 16 Zeichen lang und können mit der F3-Taste initialisiert, also auf die Anfangswerte eingestellt werden. Beim Versuch, einen Kommentar ganz zu löschen, wird der Kommentar ebenfalls auf den Anfangswert eingestellt. Die Anfangswerte für die Kommentare können bei Bedarf über eine Änderung der INI-Datei angepasst werden.

#### **2.2.6 Die Funktion EDIT ADR-TEXT:**

Mit der EDIT ADR-TEXT-Funktion kann der Adressentext aller 256 Operanden- und 48 Konstantenadressen angezeigt und verändert werden. Der Adressentext im diesem Fenster dient zur Beschreibung der einzelnen Adressen und erscheint später beim Ausdruck der Adressenliste (siehe 2.4.3). Mit der F3-Taste können weitere Informationen von den Textmerker- und Konstantenadressen in den Text eingefügt werden. Der Kommentar einer Adresse erscheint in diesem Fenster nur dann, wenn diese Adresse auch im Programm benutzt wird.

# **2.2.7 Die Funktion EDIT LCD-TEXT:**

Mit der LCD-TEXT-Funktion können die LCD-Texte der Normalanzeige, der 32 Textmerker und der 48 Konstanten in fünf Gruppen angezeigt und verändert werden. Diese LCD-Texte dienen in der Steuerung zur Bedienerführung bei der Konstanteneingabe bzw. zur Betriebs- und Störmeldung beim Programmablauf. Sie können auch von einer Steuerung ausgedruckt werden, wenn sie in einen Drucktext eingefügt werden (siehe 2.2.8). Außer dem Text der Normalanzeige können alle LCD-Texte auch als SMS-Texte (siehe 2.5.3) oder als Leermeldungstext (siehe 2.5.4) eingesetzt werden (**Abb.7**).

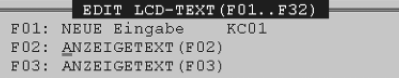

# **Abb. 7**

Die LCD-Texte sind maximal 32 Zeichen lang und können mit der F3-Taste initialisiert, also auf die Anfangswerte eingestellt werden. Die Anfangswerte für die LCD-Texte können bei Bedarf über eine Änderung der INI-Datei angepasst werden. In die LCD-Texte können mit der F4-Taste an beliebiger Stelle Variablen (Adressen von Zählern, Zeiten und Konstanten) mit einem einstellbaren Format eingebunden werden. An diesen Stellen erscheint dann in der LCD-Anzeige der FPS-Steuerung der momentane Wert dieser Adresse. Für das skalierte (umgerechnete) Anzeigenformat einer Variablen kann mit der F3- bzw. F4-Taste eine von 16 Skalen ausgewählt werden.

# **2.2.8 Die Funktion EDIT PRN-TEXT:**

Mit der PRN-TEXT-Funktion können die Drucktexte der 32 Textmerker angezeigt und verändert werden. Ein Zeilenlineal zeigt die Anzahl der Drucktextzeichen und die momentane Cursorposition an. Diese Drucktexte können von der Steuerung programmgesteuert an der seriellen Schnittstelle ausgegeben werden (**Abb. 8**).

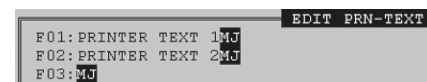

**Abb. 8** 

**Abb. 6** 

Mit der F9-Taste kann zur Druckzeichenanzeige umgeschaltet werden (siehe 2.4.6). Außerdem können alle Drucktexte auch als SMS-Texte (siehe 2.5.3) oder als Leermeldungstext (siehe 2.5.4) eingesetzt werden. In die Drucktexte können wie beim LCD-Text mit der F4-Taste auch Variablen in verschiedenen Formaten eingefügt werden. Mit der F3-Taste kann ein Drucksteuerzeichen (#03..#31) oder eine einstellbare Anzahl von LCD-Textzeichen entweder direkt oder indirekt in Abhängigkeit vom momentanen Wert der Konstanten K15 in der Steuerung (siehe Tabelle 1) in einen Drucktext eingefügt werden. Indirekt können maximal zwei LCD-Texte (LSB[K15] und MSB[K15]) in einem Drucktext eingebunden sein. Die I-Taste dient zur Auswahl von direkter oder indirekter LCD-Texteinbindung. Mit der F3- bzw. F4-Taste kann entweder die Adresse des LCD-Textes oder die Anzahl der LCD-Textzeichen von 3 bis 32 eingestellt werden. Außerdem wird das Zeichen ALT 254 auch als Endezeichen eines eingefügten LCD-Textes interpretiert. Der erste Drucktext besteht aus max. 80, die anderen aus max. 32 ASCII-Zeichen und automatisch angehängten CR/LF-Zeichen. Durch das Einfügen von Variablen und LCD-Textzeichen wird jeweils der Platz von zwei ASCII-Zeichen benötigt. Da eingefügte Variablen und LCD-Texte meistens mit mehr als zwei Zeichen dargestellt werden, können dadurch ggfs. alle Drucktexte auf maximal 80 Zeichen ausgedehnt werden.

#### **Tabelle 1:**

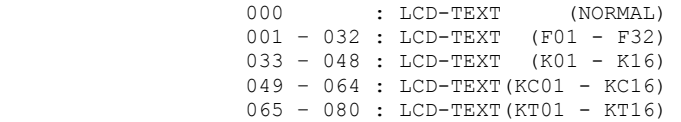

# **2.2.9 Die Funktion EDIT SCALES:**

Mit der SCALES-Funktion können sechzehn Skalen getrennt nach FACTOR und OFFSET angezeigt und verändert werden. Die Faktoren M01-M16 und Offsetwerte B01-B16 dienen zur skalierten (umgerechneten) Anzeige von Variablen. Die Umrechnung erfolgt nach der Geradengleichung S=M\*X+B, wobei S der skalierte Anzeigewert und X die ausgewählte Variable ist. Im FACTOR-Fenster kann außerdem für die ersten 11 Skalen noch ein Inkrementwert (INC) angezeigt und verändert werden. Für die Skalen S12 bis S16 ist der INC-Wert unveränderlich auf 300, 350, 400, 450 und 500 eingestellt. Der INC-Wert gibt vor, um wie viel der normierte Wert einer an der Steuerung in skalierter Form änderbaren Konstante mit jedem F11- bzw. F12-Tastendruck erhöht bzw. erniedrigt wird. Einstellbar sind INC-Werte von 001 bis 256. Mit der Rechts- oder Links-Taste kann im FACTOR-Fenster die Eingabeposition für Faktor- oder Inkrement-Werte gewechselt werden. Mit der F3-Taste können Faktor-, Inkrement- und Offset-Werte initialisiert werden. Mit der TAB-Taste kann direkt vom FACTOR-Fenster zum OFFSET-Fenster und umgekehrt umgeschaltet werden. Mit der F4-Taste kann im FACTOR-Fenster die Gesamtstellenzahl auf 3 bis 8 und im OFFSET-Fenster die Nachkomma-Stellenzahl auf 0 bis 5 eingestellt werden (**Abb. 9 und 10**).

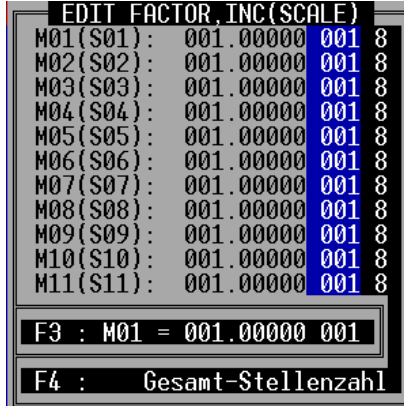

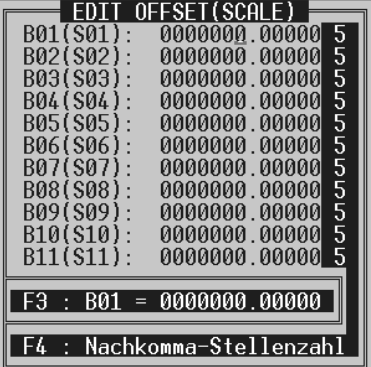

**Abb. 10** 

# **2.3 Das BLOCK-Menü in FPS9SOFT:**

Im Block-Menü BLOCK sind neun Funktionen zusammengefasst, mit denen Teile der Anweisungsliste hervorgehoben und gesondert bearbeitet werden können.

#### **2.3.1 Die Funktion BLOCK BEGIN:**

Mit der BEGIN-Funktion wird die momentane Cursorposition als Anfang eines Blockes festgelegt. Wenn schon ein Blockende festgelegt wurde, das größer oder gleich dem Blockbeginn ist, dann wird der Bereich zwischen Blockbeginn und Blockende farblich hervorgehoben.

# **2.3.2 Die Funktion BLOCK END:**

Mit der END-Funktion wird die momentane Cursorposition als Ende eines Blockes festgelegt. Wenn schon ein Blockbeginn festgelegt wurde, der kleiner oder gleich dem Blockende ist, dann wird der Bereich zwischen Blockbeginn und Blockende farblich hervorgehoben.

# **2.3.3 Die Funktion BLOCK READ:**

Mit der READ-Funktion kann eine BLK-Datei von Festplatte oder Diskette gelesen und im Arbeitsspeicher an der Cursorposition eingefügt werden. Es erscheint ein Fenster, indem neben Unterverzeichnissen nur Dateien alphabetisch aufgelistet sind, die eine Dateinamenerweiterung '.BLK' haben. Mit den Tasten 'A'..'K' kann zunächst ein bestimmtes Laufwerk ausgewählt werden. Mit den Cursor-Tasten und anschließendem RTN-Tastendruck kann dann entweder ein anderes Verzeichnis ausgewählt oder die ausgewählte BLK-Datei gelesen werden. Fehlermeldungen, die mit der ESC-Taste quittiert werden müssen, weisen darauf hin, wenn eine BLK-Datei nicht ordnungsgemäß gelesen werden konnte. Beim Lesen von BLK-Dateien gilt es zu beachten, dass im Arbeitsspeicher am Ende eine Anzahl von Zeilen entsprechend der gelesenen Blocklänge verloren gehen. Beim Einfügen eines Blockes werden die Sprungziele in BRA- und JMP- Befehlen außerhalb des Blockes neu berechnet.

# **2.3.4 Die Funktion BLOCK DELETE:**

Mit der DELETE-Funktion kann eine BLK-Datei auf einer Festplatte oder Diskette gelöscht werden. Die Auswahl der Datei erfolgt wie bei der READ-Funktion. Die Frage, ob die ausgewählte Datei wirklich gelöscht werden soll, muss mit JA oder NEIN beantwortet werden. Wenn eine BLK-Datei nicht gelöscht werden kann, erscheint eine Fehlermeldung.

# **2.3.5 Die Funktion BLOCK HIDE/MARK:**

Mit der BLOCK HIDE/MARK-Funktion kann der markierte Block einer FPS-Datei unsichtbar gemacht oder der unsichtbare Block einer FPS-Datei wieder markiert werden. Die nachfolgenden BLOCK-Funktionen sind nur dann möglich, wenn ein Block markiert, das Blockende also größer oder gleich als der Blockbeginn ist.

#### **2.3.6 Die Funktion BLOCK SAVE:**

Mit der SAVE-Funktion kann der markierte Teil der Anweisungsliste als Block auf Festplatte oder Diskette gesichert werden. Es erscheint ein Fenster, in dem sowohl das Verzeichnis als auch der Dateiname verändert werden kann. Die Dateinamenerweiterung ist fest mit '.BLK' vorgegeben. Falls schon eine BLK-Datei mit diesem Namen in diesem Verzeichnis existiert, muss mit JA oder NEIN beantwortet werden, ob diese BLK-Datei überschrieben werden soll. Mit der F3-Taste kann das Verzeichnis initialisiert, also auf das zuletzt von einer BLOCK SAVE-, READ- oder DELETE-Funktion ausgewählte Verzeichnis eingestellt werden. Fehlermeldungen, die mit der ESC-Taste quittiert werden müssen, weisen darauf hin, wenn eine BLK-Datei nicht ordnungsgemäß gesichert werden konnte.

#### **2.3.7 Die Funktion BLOCK MOVE:**

Mit der MOVE-Funktion kann ein markierter Block zu einer neuen Cursorposition verschoben werden. Dabei gehen keine Zeilen verloren. Beim Verschieben des Blockes werden die Sprungziele in BRA- und JMP-Befehlen außerhalb des Blockes neu berechnet.

# **2.3.8 Die Funktion BLOCK COPY:**

Mit der COPY-Funktion kann ein markierter Block an einer neuen Cursorposition kopiert werden. Beim Kopieren von Blöcken gilt es zu beachten, dass im Arbeitsspeicher am Ende eine Anzahl von Zeilen entsprechend der kopierten Blocklänge verloren gehen. Beim Kopieren des Blockes werden die Sprungziele in BRA- und JMP-Befehlen außerhalb des Blockes neu berechnet.

# **2.3.9 Die Funktion BLOCK ERASE:**

Mit der ERASE-Funktion kann ein markierter Block im Arbeitsspeicher gelöscht werden. Dabei werden am Ende eine Anzahl von Leerzeilen mit NOP-Anweisung entsprechend der gelöschten Blocklänge wieder eingefügt. Nach dem Löschen des Blockes werden die Sprungziele in BRA- und JMP-Befehlen neu berechnet.

#### **2.4 PRINT-Menü in FPS9SOFT:**

Im Druck-Menü PRINT gibt es sechs Funktionen, mit denen Anweisungs-, Querverweis-, Adressenlisten und FPS-Typeneinstellungen ausgedruckt, Drucker angepasst, FPS-Druckausgaben und Bit-Adressen angezeigt, und Bit-Adressen gesetzt bzw. zurückgesetzt werden können.

# **2.4.1 Die Funktion PRINT INSTR-LIST:**

Mit der INSTR-LIST-Funktion kann eine Anweisungsliste ausgedruckt werden. In einem Fenster, das die momentanen Druckparameter anzeigt, kann vorher die Formatierung ein- bzw. ausgeschaltet und eine Anfangs- und Endzeilennummer eingegeben werden. Der Ausdruck erfolgt je nach Formatierung entweder in ganzen Seiten oder von der Anfangs- bis zur Endzeilennummer. Nachdem der Ausdruck mit der RTN-Taste gestartet wurde, zeigt das Fenster fortlaufend die momentan gedruckte Seiten- bzw. Zeilennummer an. Mit der ESC-Taste kann der Ausdruck abgebrochen und das Fenster geschlossen werden. Eine Fehlermeldung, die mit der ESC-Taste quittiert werden muss, weist darauf hin, wenn eine Anweisungsliste nicht ordnungsgemäß gedruckt werden konnte.

# **2.4.2 Die Funktion PRINT CROSS-REF.:**

Mit der CROSS-REF.-Funktion kann eine Querverweisliste ausgedruckt werden. Die Querverweisliste listet von allen benutzten Adressen die Zeilennummern auf, in denen diese Adresse vorkommt. In einem Fenster, das die momentanen Druckparameter anzeigt, kann vorher eine Anfangsseitennummer eingegeben werden, um eine fortlaufende Nummerierung mit den anderen Listen zu ermöglichen. Der Ausdruck erfolgt formatiert in ganzen Seiten. Nach dem Start des Ausdrucks mit der RTN-Taste wird die fortlaufende Seitennummer angezeigt. Mit der ESC-Taste kann der Ausdruck abgebrochen werden. Fehlermeldungen weisen darauf hin, wenn eine Querverweisliste nicht ordnungsgemäß gedruckt werden konnte.

#### **2.4.3 Die Funktion PRINT ADR-LIST:**

Mit der ADR-LIST-Funktion kann eine Adressenliste ausgedruckt werden. In der Adressenliste werden alle Adressen der eingestellten FPS-Type mit ihrem Adressentext aufgelistet. Der Kommentar einer Adresse erscheint in der Adressenliste nur dann, wenn diese Adresse auch im Programm benutzt wird. In einem Fenster, das die momentanen Druckparameter anzeigt, kann vorher eine Anfangsseitennummer eingegeben werden, um eine fortlaufende Numerierung mit den anderen Listen zu ermöglichen. Der Ausdruck erfolgt formatiert in ganzen Seiten. Nach dem Start des Ausdrucks mit der RTN-Taste wird die fortlaufende Seitennummer angezeigt. Mit der ESC-Taste kann der Ausdruck abgebrochen werden. Fehlermeldungen weisen darauf hin, wenn eine Adressenliste nicht ordnungsgemäß gedruckt werden konnte.

# **2.4.4 Die Funktion PRINT FPS-TYPE:**

Mit der FPS-TYPE-Funktion kann eine Liste mit einer Zusammstellung aller Steuerungs- und ggfs. Drucker- bzw. Modem-Einstellungen ausgedruckt werden, um so die Dokumentation eines FPS-Programmes zu vervollständigen. In einem Fenster, das die momentanen Druckparameter anzeigt, kann vorher eine Anfangsseitennummer eingegeben werden, um eine fortlaufende Numerierung mit den anderen Listen zu ermöglichen. Der Ausdruck erfolgt formatiert in ganzen Seiten. Nach dem Start des Ausdrucks mit der RTN-Taste wird die fortlaufende Seitennummer angezeigt. Mit der ESC-Taste kann der Ausdruck abgebrochen werden. Fehlermeldungen weisen darauf hin, wenn eine FPS-Typenliste nicht ordnungsgemäß gedruckt werden konnte.

#### **2.4.5 Die Funktion PRINT PARAMETERS:**

Mit der PARAMETERS-Funktion können die Druckparameter angezeigt und verändert werden. In einem Fenster können die Druckerschnittstelle, die Anzahl der Zeilen pro Seite, das Zeichen am Seitenende und Steuerzeichen für Druckbeginn bzw. Druckende eingestellt werden. Zulässige Eingaben sind 33 bis 99 Zeilen pro Seite und LF oder FF am Seitenende. Die maximal acht Steuerzeichen für Druckbeginn bzw. Druckende können als zweistellige hexadezimale Zahlen und ohne Leerzeichen eingegeben werden. Mit diesen Einstellungen lassen sich sowohl Einzelblatt- als auch Endlospapier-Drucker ansprechen. Als Druckerschnittstelle kann neben LPT1 bis LPT3 auch die Ausgabe in eine Textdatei eingestellt werden, um einen Ausdruck ggfs. in andere Textverarbeitungsprogramme aufnehmen zu können. Als Dateinamen wählt FPS9SOFT den aktuellen FPS-Dateinamen mit der Dateinamenerweiterung '.TXT'. In der INI-Datei, deren Aufbau und Inhalt unter Punkt 3 näher beschrieben ist, sind auch einige Zeilen zur Aufnahme dieser Druckparameter vorgesehen, sodass sich diese beim erneuten Start von FPS9SOFT automatisch wieder einstellen.

# **2.4.6 Die Funktion PRINT-DISPLAY:**

Mit der DISPLAY-Funktion können die Druckausgaben einer Steuerung fortlaufend angezeigt und zwischengespeichert werden (**Abb. 11**).

PRINT-DISPLAY: M01: Mi04.02.04 14:12 PRN-TEXT (M01) max 30 Zeichen M02: Mi04.02.04 14:30 PRN-TEXT (M02) max 30 Zeichen

#### **Abb. 11**

Je nach Länge der einzelnen Druckzeilen werden mindestens die letzten 64 Zeilen zwischengespeichert. Mit den PAGE UP- bzw. PAGE DOWN-Tasten kann in diesem Zwischenspeicher auf- und abgeblättert werden. Mit der PAGE UP-Taste gelangt man sofort zur ältesten und mit der PAGE DOWN-Taste seitenweise zur jüngsten Druckzeile. Dieser Zwischenspeicher kann beim Verlassen des Fensters auch in eine Textdatei gerettet werden, wenn vorher die P-Taste gedrückt wird. Im Zeilenlineal wird dann der Dateiname (FILENAME.TXT) angezeigt. Wenn die DISPLAY-Funktion im ONLINE-Betrieb gestartet wird, erscheint ein vergrößertes Fenster, in dem oberhalb der Druckzeichenanzeige auch noch acht Bit-Daten von der Steuerung (STATUS-Anzeige) empfangen und unterhalb der Druckzeichenanzeige noch acht Bit-Daten zur Steuerung (SCHALTER-Ausgabe) gesendet werden können (Fernwartung). Mit der TAB-Taste kann zwischen Bedienung der STATUS-Anzeige und der SCHALTER-Ausgabe umgeschaltet werden. Mit den Tasten I, O, M und F kann eine Adressgruppe, und mit den Plus- und Minus-Tasten eine bestimmte Anfangsadresse einer Gruppe von jeweils acht Adressen für die STATUS-Anzeige bzw. SCHALTER-Ausgabe eingestellt werden. Mit der Leertaste kann sowohl die STATUS-Anzeige als auch die SCHALTER-Ausgabe wieder ausgeschaltet werden. Die Datenübertragung erfolgt immer mit 9600 Baud, aber je nach Verbindungsart entweder bei direkter Verbindung im Datenformat der Steuerung (FPS-TYPE) oder bei Modem-Betrieb im Datenformat des Modems (RS232-MODE).

#### **2.5 Das OPTION-Menü in FPS9SOFT:**

Im Options-Menü OPTION sind neun weitere Funktionen zusammengefasst. **2.5.1 Die Funktion OPTION SEARCH:** 

Mit der SEARCH-Funktion kann der Arbeitsspeicher nach Anweisungen mit einer bestimmten Adresse durchsucht werden (**Abb. 12**).

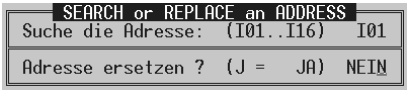

# **Abb. 12**

In einem Fenster wird zuerst die gesuchte Adresse eingegeben. Wird die anschließende Frage, ob diese Adresse ersetzt werden soll, mit JA beantwortet, so kann in jeder gefundenen Anweisung mit JA oder NEIN entschieden werden, ob die gesuchte Adresse durch eine einzugebende Ersatzadresse aus der gleichen Gruppe ersetzt werden soll. Wird die Frage, ob die Adresse ersetzt werden soll, mit NEIN beantwortet, besteht die Möglichkeit bei den gefundenen Anweisungen mit der gesuchten Adresse sowohl den Befehl als auch die Adresse zu ändern. Jeder RTN-Tastendruck setzt die Suche fort, bis keine Anweisung mit der gesuchten Adresse mehr gefunden wird. Mit der ESC-Taste kann die SEARCH-Funktion jederzeit abgebrochen werden.

#### **2.5.2 Die Funktion OPTION RS232-MODE:**

Mit der RS232-MODE-Funktion kann die am PC verwendete serielle Schnittstelle von COM1 auf COM2 oder umgekehrt umgeschaltet werden (**Abb. 13**).

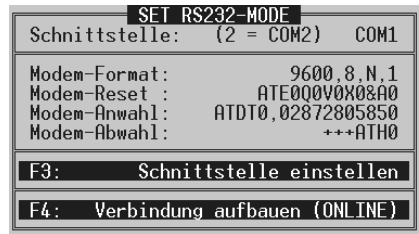

# **Abb. 13**

Außerdem können in diesem Fenster vier weitere Einstellungen für ein am PC angeschlossenes externes Modem vorgenommen werden, die nur für eine ONLINE-Verbindung im Modem-Betrieb erforderlich sind. Diese Einstellungen werden in der FPS-Datei gesichert und stellen sich beim Einlesen einer FPS-Datei automatisch wieder ein. Alle übrigen Parameter der seriellen Schnittstelle werden von FPS9SOFT automatisch entsprechend der Verbindungsart und der ausgewählten Funktion eingestellt. Bei Bedarf können die Anfangswerte für diese Einstellungen auch in der INI-Datei angepasst werden.

# **2.5.2.1 Modem-Format:**

Nur die Parität des Modem-Datenformates kann wahlweise auf ODD, EVEN oder NONE eingestellt werden (siehe Modem-Handbuch, z. B: **9600,8,N,1**). Die Baudrate und die Anzahl von Daten- und Stopp-Bits ist fest vorgegeben.

# **2.5.2.2 Modem-Reset:**

Vor einer Verbindungsaufnahme muss der Modem mit Steuerzeichen aus dem AT-Befehlssatz so eingestellt werden, dass die Modem-Antworten in der von FPS9SOFT geforderten Form erfolgen. Bei einigen Modem-Typen sind bestimmte Einstellungen auch über DIP-Schalter möglich. Die mit ??? gekennzeichneten Steuerzeichen sind von Modem zu Modem verschieden und müssen im Modem-Handbuch nachgeschlagen werden (z. B: **ATE0Q0V0X0**).

- E0 : Befehlsecho ausschalten Q0 : Modem-Antworten einschalten V0 : Modem-Antworten in Ziffernform X0 : Erweiterte Modem-Antworten ausschalten ??? : Zusätzliche Modem-Antworten ausschalten
- ??? : Hardware- / Software-Handshake ausschalten

Wenn die maximal 20 einstellbaren Steuerzeichen nicht ausreichen, müssen ggfs. bestimmte Steuerzeichen vorab mit Hilfe eines Terminal-Programmes resident im Modem abgespeichert werden (siehe Modem-Handbuch).

### **2.5.2.3 Modem-Anwahl:**

Für die Anwahl einer Verbindung kann hier im Anschluss an Steuerzeichen aus dem AT-Befehlssatz zur Steuerung des Wahlvorganges die Rufnummer einer entfernten Steuerung eingegeben werden (siehe Modem - Handbuch,z.B: **ATDT0,02872805850**).

#### **2.5.2.4 Modem-Abwahl:**

Für die Abwahl einer Verbindung können hier drei Steuerzeichen der sogenannten Escape-Sequenz, gefolgt von weiteren Steuerzeichen aus dem AT-Befehlssatz, die eine Verbindung trennen, eingegeben werden (siehe Modem-Handbuch, z. B: **+++ATH0**).

#### **2.5.2.5 Verbindung aufbauen / trennen:**

Mit der F4-Taste kann aus diesem Fenster oder aber auch aus dem Basis-Fenster heraus eine Modem-Verbindung zu einer entfernten Steuerung aufgebaut und wieder getrennt werden (Fernwartung). Eine Fehlermeldung, die mit der ESC-Taste quittiert werden muss, zeigt an, wenn eine Verbindung nicht aufgebaut werden kann.

# **2.5.3 Die Funktion OPTION SMS-MODE:**

Mit der SMS-MODE-Funktion konnten für ältere Steuerungen vier beliebige LCD- oder PRN-Texte als Anwahl-, Teilnehmer-, Nachricht- oder Abwahl-Text eingestellt werden (**Abb. 14**), in die alle für den Versand einer SMS-Nachricht über ein Modem mit Festnetzanschluss an ein D1-Mobiltelefon notwendigen Daten eingetragen werden konnten (**Abb. 15**).

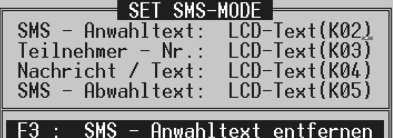

**Abb. 14** 

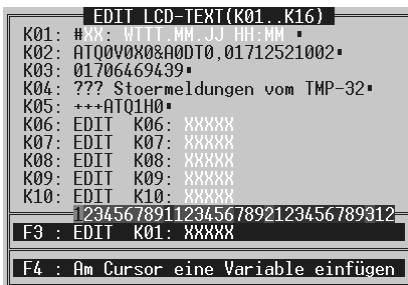

15

Mit den Tasten F, K, C oder T kann ein LCD-Text und mit der P-Taste ein PRN-Text eingestellt werden. Mit der F3- Taste können die Einstellungen entfernt werden. Wie die LCD- bzw. PRN-Texte eingetragen werden, ist in den Punkten 2.2.7 (EDIT LCD-TEXT) und 2.2.8 (EDIT PRN-TEXT) genauer beschrieben.

Was für ältere Steuerungen in die LCD- bzw. PRN-Texte eingetragen werden musste, findet man im Abschnitt 4 der alten Bedienungsanleitung.

Neuere Steuerungen ab der Version V9.538 können in Verbindung mit dem GSM-Modem (**Siemens, TC 35i Terminal**) im GSM-Mobilfunknetz oder mit dem ISDN-Modem (**Eviateg ET 901**) im ISDN-Festnetz nicht nur SMS-Nachrichten versenden sondern auch empfangen. Für das GSM-Modem wird dazu eine SIM-Karte für das D1- oder ein anderes Mobilfunk-Netz benötigt, deren PIN-Code vor dem Einsetzen in das spannungslose GSM-Modem unbedingt mit einem Handy auf **2503** eingestellt und **aktiviert** werden muss. Damit eine Steuerung SMS-Nachrichten versenden und empfangen kann, muss die Steuerung auf das Datenformat des GSM- bzw. ISDN-Modems eingestellt, und das Modem nach dem Anlegen der Betriebsspannung von der Steuerung mit Steuerzeichen aus dem AT-Befehlssatz initialisiert werden. Folgende Einstellungen sind für den Betrieb der Steuerung mit einem GSM-Modem erforderlich (siehe 2.5.4.1 bis 2.5.4.4):

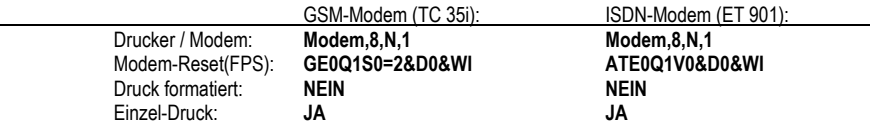

#### **2.5.3.1 SMS versenden (Störung ruft Handy):**

Damit in Verbindung mit dem Sonder-Merker M072 (D1-SMS-Nachricht) und als Funktion von Konstante K15 verschiedene SMS-Nachrichten an verschiedene Empfänger direkt in das GSM-Mobilfunknetz bzw. ISDN-Festnetz versandt werden können, darf bei neueren Steuerungen kein SMS-MODE-Text eingetragen werden (**Abb. 16**).

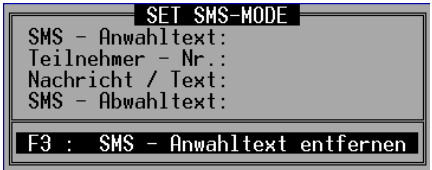

#### **Abb. 16**

Die folgenden Angaben gelten für den SMS-Versand mit dem GSM-Modem. Weitere Informationen dazu und Angaben für den SMS-Versand mit dem ISDN-Modem stehen in der Bedienungsanleitung: SPS-Kleinsteuerung mit Modem.

Mit dem LSB bzw. MSB von K15 wird programmgesteuert festgelegt, aus welchem PRN-Text die Empfänger-Nummer bzw. die SMS-Nachricht verwendet werden soll (siehe Bedienungsanleitung FPS-XX/N, Punkt 4.1.3.3). Das LSB bzw. MSB von K15 darf dabei nur einen Wert von 081 bis 112 annehmen:

081 – 112 : PRN-Text (F01 – F32)

Im PRN-TEXT(LSB) müssen zuerst die Steuerzeichen ATQ1+CMGS= und danach in Anführungszeichen " " eine Empfänger-Nummer eingetragen werden: ATQ1+CMGS="Empänger-Nummer"

Im PRN-TEXT(MSB) muss die SMS-Nachricht eingetragen und unbedingt mit dem Steuerzeichen ^Z abgeschlossen werden (**Abb. 17**): **SMS-Nachricht^Z**

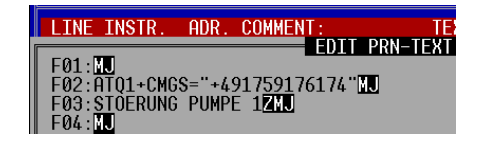

### **Abb. 17**

In eine SMS-Nachricht können auch Variable eingebunden werden. Mehrere SMS-Nachrichten können programmgesteuert nur nacheinander im Abstand von mindestens zehn Sekunden gesendet werden.

# **2.5.3.2 SMS empfangen (Handy ruft Steuerung)**

In Verbindung mit einem GSM- bzw. ISDN-Modem können neuere Steuerungen auch ohne zusätzlichen Programmieraufwand SMS-Nachrichten empfangen. Bis zu zwölf Zeichen am Ende einer empfangenen SMS-Nachricht werden als Befehl ausgewertet (siehe Bedienungsanleitung FPS-XX/N, Punkt 4.1.3.3). Nach der Auswertung wird die SMS-Nachricht automatisch wieder gelöscht. Ob es bei der Auswertung der SMS-Nachricht auch zur Ausführung des darin enthaltenen Befehles kommt, hängt von der Einhaltung der Schreibweise und der Konstanteneinstellung ab. Mit gültigen Befehlen in einer SMS-Nachricht können die ersten acht Merker M001-M008 ein- und auch wieder ausgeschaltet werden. Außerdem können alle Hilfs- Zähler- und Zeitkonstanten geändert werden, wenn sie mit S gekennzeichnet d.h. im Servicefall änderbar sind, und das eingestellte Konstantenformat mit dem der Nachricht übereinstimmt (siehe Bedienungsanleitung: SPS-Kleinsteuerung mit Modem).

# **2.5.4 Die Funktion OPTION FPS-TYPE:**

Mit der FPS-TYPE-Funktion können Typen- und Betriebsarteinstellungen vorgenommen werden, die mit dem FPS-Programm in der FPS-Datei abgespeichert werden (**Abb.18**).

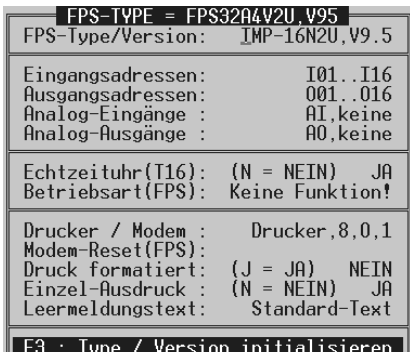

# **Abb. 18**

Die einzustellenden Werte stehen in der typenspezifischen Beschreibung einer Steuerung. Es kann die Echtzeituhr aktiviert und ein Typenname eingegeben werden. Weiter lässt sich die Anzahl der Ein- und Ausgänge sowie die Betriebsart der analogen Ein- und Ausgänge und der Alarm- bzw. Zählereingänge einstellen. Darüber hinaus kann mit dieser Funktion die serielle Schnittstelle einer Steuerung für den Betrieb mit einem Drucker oder für den Modem-Betrieb eingestellt werden.

# **2.5.4.1 Drucker / Modem:**

Mit der F3-Taste kann das gewünschte Drucker- bzw. Modem-Datenformat eingestellt werden. Wenn ein Modem-Format (z. B: **Modem,8,N,1**) gewählt wird, müssen auch unbedingt Steuerzeichen für den Modem-Reset eingetragen werden (siehe Modem-Handbuch).

# **2.5.4.2 Modem-Reset (FPS):**

Bei Modem-Betrieb muss die Spannungsversorgung von Steuerung und angeschlossenem Modem gleichzeitig eingeschaltet werden. Ca. acht Sekunden nach dem Einschalten stellt die Steuerung mit Steuerzeichen aus dem AT-Befehlssatz (z. B: **GE0Q1S0=2&D0&WI**) den Modem so ein, dass die Modem-Antworten in der von der Steuerung geforderten Form erfolgen. Bei einigen Modem-Typen sind bestimmte Einstellungen auch über DIP-Schalter möglich. Manche Steuerzeichen sind von Modem zu Modem verschieden und müssen im Modem-Handbuch nachgeschlagen werden.

> G : GSM-Modem, Siemens, TC 35 Terminal E0 : Befehlsecho ausschalten Q1 : Ergebniscodes ausschalten S0=2 : Antwort nach zwei Klingelzeichen &D0 : DTR-Signal ignorieren &W : Einstellungen speichern I : Modem-Kennung ausgeben

Wenn die maximal 16 einstellbaren Steuerzeichen nicht ausreichen, müssen ggfs. bestimmte Steuerzeichen vorab mit Hilfe eines Terminal-Programmes resident im Modem abgespeichert werden (siehe Modem-Handbuch).

#### **2.5.4.3 Druck formatiert:**

Das Gesamtprotokoll des Protokollspeichers einer Steuerung kann auch formatiert ausgedruckt werden. Wenn JA eingestellt wird, haben die PRN-Texte von F01 und F32 die Funktion von Kopf- und Fußzeile (siehe 2.2.8).

# **2.5.4.4 Einzel-Ausdruck:**

Wenn JA eingestellt wird, werden die PRN-Texte nicht nur in den Protokollspeicher einer Steuerung eingetragen, sondern auch sofort an der seriellen Schnittstelle ausgegeben. Im Modem-Betrieb ist wegen des angeschlossenen Modems ggfs. kein Einzeldruck zulässig und sollte deshalb dann auf NEIN eingestellt werden.

# **2.5.4.5 Leermeldungstext:**

Wenn der Protokollspeicher einer Steuerung leer ist, wird beim Ausdruck des Gesamtprotokolls nur ein Leermeldungstext ggfs. in Verbindung mit Kopf- und Fußzeilen gedruckt. Als Leermeldungstext kann wahlweise mit der F3- Taste ein in der Steuerung festgelegter Standard-Text oder aber mit den Tasten F, K, C und T ein beliebiger LCDbzw. mit der P-Taste ein beliebiger PRN-Text eingestellt werden. Der Standard-Text lautet bei Steuerungen mit Echtzeituhr " **WtTT.MM.JJ HH:MM Druckpuffer geloescht**" und bei Steuerungen ohne Echtzeituhr "**Druckpuffer ist leer**".

# **2.5.5 Die Funktion OPTION VECTOR:**

Mit der VECTOR-Funktion können drei Vektoren (Zeilennummern) angezeigt und voreingestellt werden (**Abb. 19**), die in der Steuerung bei der Zähl- / Alarm-Verarbeitung von Merker M077/M078 bzw. Fehlerbehandlung nach einer Zykluszeitüberschreitung als Sprungziel dienen.

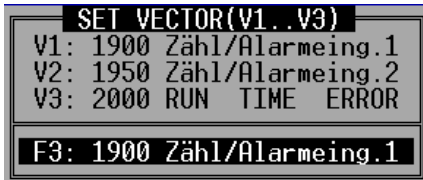

# **Abb. 19**

Die eingegebenen Vektoren sind Anfangswerte, die ggfs. von Anweisungen im Programm verändert werden.

Mit der RS485-MODE-Funktion können alle Einstellungen angezeigt und verändert werden (**Abb. 20**), die für die optional an einer Steuerung vorhandene RS 485-Schnittstelle zur Vernetzung von bis zu acht Steuerungen (Module) erforderlich sind.

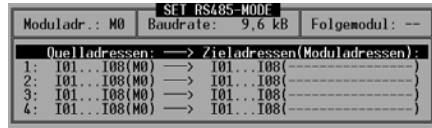

#### **Abb. 20**

Mit den Cursortasten kann der Cursor zwischen den einzelnen Eingabepositionen hin und her bewegt werden. Im Zeilenlineal erscheint ständig die aktuelle Moduladresse. In der Hinweiszeile werden mögliche Tastatureingaben angezeigt. Bei der Einstellung der RS 485-Eigenschaften in den einzelnen Modulen gilt es folgendes zu beachten:

Jedem der zu vernetzenden Module, das auch senden soll, muss eine eigene Moduladresse zugewiesen werden.

Durch die Wahl von Moduladresse und Folgemodul muss eine ringförmige Sendereihenfolge der einzelnen Module festgelegt werden.

In bis zu vier Sendeaufträgen je Modul muss eingetragen werden, welche Daten an welchen Platz zu welchen Modulen gesendet werden sollen.

Passive Module, die gleiche Daten empfangen, aber selbst nicht senden sollen, dürfen auch die gleiche Moduladresse haben.

# **2.5.6.1 Moduladresse einstellen:**

Mit den Tasten 0 bis 7 stellt man links oben die Moduladresse ein. Zu größeren Moduladressen 8 bis 31 und wieder zurück gelangt man mit den + und - Tasten. Moduladresse und Folgemodul müssen auf verschiedene Werte eingestellt werden.

# **2.5.6.2 Baudrate einstellen:**

Mit den + und - Tasten kann in der Mitte oben die Schnittstellengeschwindigkeit auf einen von vier möglichen Werten im Bereich von 9.6 bis 76.8 kBaud eingestellt werden.

# **2.5.6.3 Folgemodul einstellen:**

Die Einstellung des Folgemoduls rechts oben erfolgt genauso wie die Einstellung der Moduladresse. Mit der Leertaste kann auch kein Folgemodul ausgewählt werden. Wenn für Moduladresse und Folgemodul der gleiche Wert eingestellt ist, wird ein M? angezeigt, als Hinweis auf eine ungültige Einstellung.

# **2.5.6.4 Sendeaufträge einstellen:**

20

Im unteren Teil des Fensters können bis zu vier Sendeaufträge eingestellt werden. Mit der F1- bzw. F2-Taste kann an der Cursorposition ein Auftrag eingefügt bzw. gelöscht werden. Für einen Sendeauftrag wird zunächst mit den Anfangsbuchstaben der symbolischen SPS-Adressen oder den + und - Tasten die Anfangsadresse der Quelle eingestellt. Mit der RTN- bzw. Rechts-Taste gelangt man zur zweiten Eingabeposition. Dort stellt man mit den + und - Tasten, gefolgt von der RTN- bzw. Rechts-Taste, die Endadresse der Quelle und damit die Anzahl der zu sendenden Datenbytes ein. An der dritten Eingabeposition kann man wiederum mit den Anfangsbuchstaben der symbolischen Adressen bzw. den + und - Tasten die Anfangsadresse des Zieles eingeben, die angibt, wo die Daten bei dem(n) Empfänger(n) gespeichert werden sollen. Abschließend werden an vierter Eingabeposition mit den Tasten 0 bis 7 eine oder mehrere Empfänger-Moduladressen eingestellt, an die diese Daten gesendet werden sollen. Durch nochmaliges Betätigen der Tasten 0 bis 7 können die Moduladressen auch wieder entfernt werden. Mit der Leertaste werden alle Moduladressen gleichzeitig entfernt. Ein Auftrag ist vollständig eingestellt, wenn mindestens eine Empfänger-Moduladresse eingestellt ist. Immer wenn bei der Eingabe ?-Zeichen erscheinen, deutet dies auf eine ungültige Einstellung hin, die korrigiert werden muss. Das kann auftreten, wenn die Ziel-Endadresse außerhalb des Datenspeichers liegt, die eigene Moduladresse als Empfänger-Moduladresse eingestellt wird, oder ein unvollständiger Sendeauftrag vor einem vollständigen Auftrag steht.

### **2.5.7 Die Funktion OPTION STATUS:**

Mit der STATUS-Funktion kann eine Online-Statusanzeige zur Darstellung aller SPS-internen Zustände gestartet werden, wenn der Rechner über die serielle Schnittstelle direkt oder im Modem-Betrieb mit der Steuerung verbunden ist (**Abb. 21**). Mit der TAB-Taste kann das Statusfenster vom Breit- auf das Schmalformat umgeschaltet werden, um daneben noch einen Ausschnitt aus der Anweisungsliste betrachten zu können. Einmalig zu Beginn der Statusanzeige erscheint ggfs. verborgen unter dem breiten Statusfenster ein kleines Fenster mit der Kennung der FPS-Steuerung und den eingestellten seriellen Schnittstellenparametern. Das Statusfenster ist unabhängig vom Format in sechs gleichartige Teilfenster aufgeteilt. Jedes Teilfenster kann mit den Cursortasten angewählt werden, um dort dann mit den Anfangsbuchstaben die Adressgruppe bzw. durch direkte Zifferneingabe oder Cursorbewegungen die Anfangsadresse für dieses Teilfenster zu verändern. Mit diesen Einstellungen ist es möglich, sich den Zustand von sechs beliebigen Adressen untereinander und bis zu 16 fortlaufenden Adressen nebeneinander gleichzeitig anzeigen zu lassen. Das Anzeigeformat der Konstanten richtet sich nach dem eingestellten Eingabeformat. Wenn die Echtzeitfunktion aktiviert ist, wird T16 im Wochentag/Uhrzeitformat angezeigt. Die STATUS-Funktion kann mit der F9-Taste auch direkt gestartet werden.

|                                              |                             |                     | STATUS (FPS-32A4V2U, V9.5) |                                 |                                                     |
|----------------------------------------------|-----------------------------|---------------------|----------------------------|---------------------------------|-----------------------------------------------------|
| STATUS:                                      |                             |                     |                            |                                 |                                                     |
| <b>TNPUT</b>                                 | TM1                         | 10.G                | TAR.<br>гич<br>T 6 7       | T10                             | T <sub>16</sub><br>151<br>œ                         |
| STATUS:                                      |                             |                     |                            |                                 |                                                     |
| <b>OUTPUT</b>                                | 002<br>003<br>001           | 005<br>006.<br>004  | 009<br>008<br>007          | 010<br>012<br>013<br><b>UTI</b> | 015 016<br>014                                      |
| STATUS:                                      |                             |                     |                            |                                 |                                                     |
| <b>MARKER</b>                                | 002<br>M001<br>003          | 005<br>006<br>004.  | 008<br>009<br>007          | 012013<br>010<br>011            | 014 015 016                                         |
| STATUS:                                      |                             |                     |                            |                                 |                                                     |
| <b>FLAG</b>                                  | F01<br>F02 F03              |                     |                            |                                 | F04 F05 F06 F07 F08 F09 F10 F11 F12 F13 F14 F15 F16 |
| STATUS:                                      |                             |                     |                            |                                 |                                                     |
|                                              | <b>С</b> Й1<br><b>AAAAA</b> | CA2 AAAAA           | $C03$ 00000                | C04 00000                       | C05 00000                                           |
| STATUS:                                      |                             |                     |                            |                                 |                                                     |
| TTMFR                                        | TG 1<br>0083.4s             | T02.<br>nnnn<br>Ns. | таз<br>ิ คคคค ค≂           | TAL<br>∣ดดดด ด≂                 | T05.<br>0000.0s                                     |
| <b>0017 NOP</b>                              |                             |                     |                            |                                 |                                                     |
| K<br>TAB.<br>IM.<br>- C<br>$\mathbf{0}$<br>н |                             |                     |                            |                                 |                                                     |
| Path:*C:\FPS9SOFT\FPS\FILENAME.FPS           |                             |                     |                            |                                 | ProofNo: 00000                                      |

**Abb. 21** 

# **2.5.8 Die Funktion OPTION HELP:**

Mit der HELP-Funktion kann alternativ zur F10-Taste das Hilfe-Fenster mit den wichtigsten Tastenbelegungen eingeblendet werden.

# **2.5.9 Die Funktion OPTION INFO:**

Mit der INFO-Funktion kann ein Fenster mit zusätzlichen Informationen über FPS9SOFT (Hersteller, Seriennummer, Version und Datum) eingeblendet werden.

# **3. Aufbau und Inhalt der INI-Datei:**

Die INI-Datei ist eine reine ASCII-Datei und kann mit einem beliebigen Texteditor verändert werden. Die Erläuterungen auf der rechten Seite sind in der INI-Datei nicht enthalten. Beim Start sucht FPS9SOFT nach der INI-Datei und liest daraus, falls vorhanden, die Anfangswerte für das Programm. Deshalb muss die INI-Datei unbedingt im Verzeichnis von FPS9SOFT.EXE stehen. Wird die INI-Datei in ein anderes Verzeichnis verschoben oder gelöscht, arbeitet FPS9SOFT mit den im Programm festgelegten Anfangswerten und erstellt beim Beenden davon eine neue INI-Datei. Die Kopfzeile ist maximal 59 Zeichen lang. Die Kommentare und Anzeigentexte haben eine Länge von 16 Zeichen. Durch die Änderbarkeit von Kopfzeile, Kommentaren und Anzeigetexten wird es möglich, die Anfangswerte für FPS9SOFT an wiederkehrende Situationen oder andere Sprachen anzupassen. Die beiden Zeilen mit Steuerzeichen für Druckbeginn und -ende sind anfangs leer und können mit druckerspezifischen Steuerzeichen in hexadezimaler Form und ohne Leerzeichen ausgefüllt werden. In den übrigen Zeilen stehen die momentanen Einstellungen von FPS9SOFT. Diese sollten nur mit den einzelnen Menü-Funktionen von FPS9SOFT verändert werden.

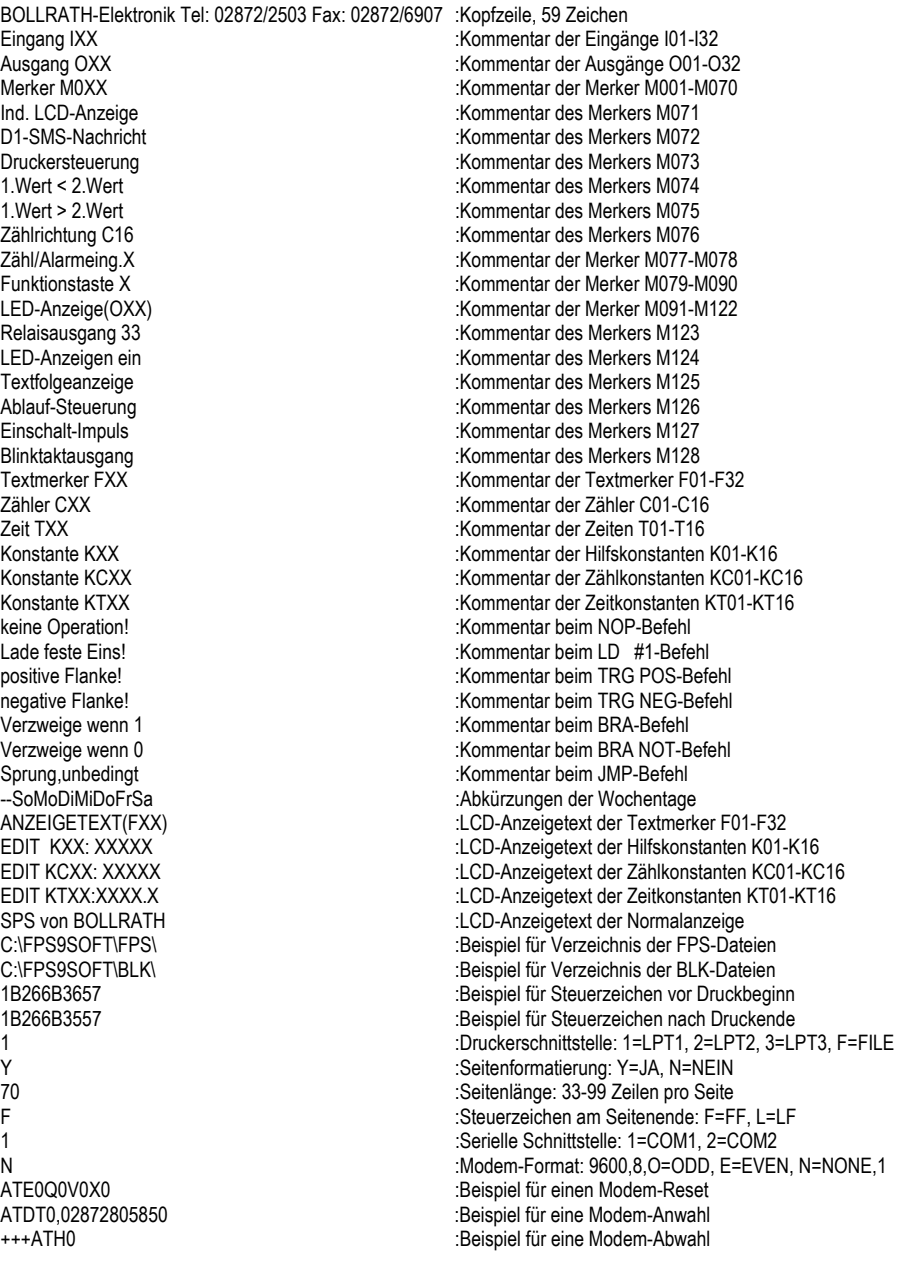

#### **4. Inhaltsverzeichnis:**

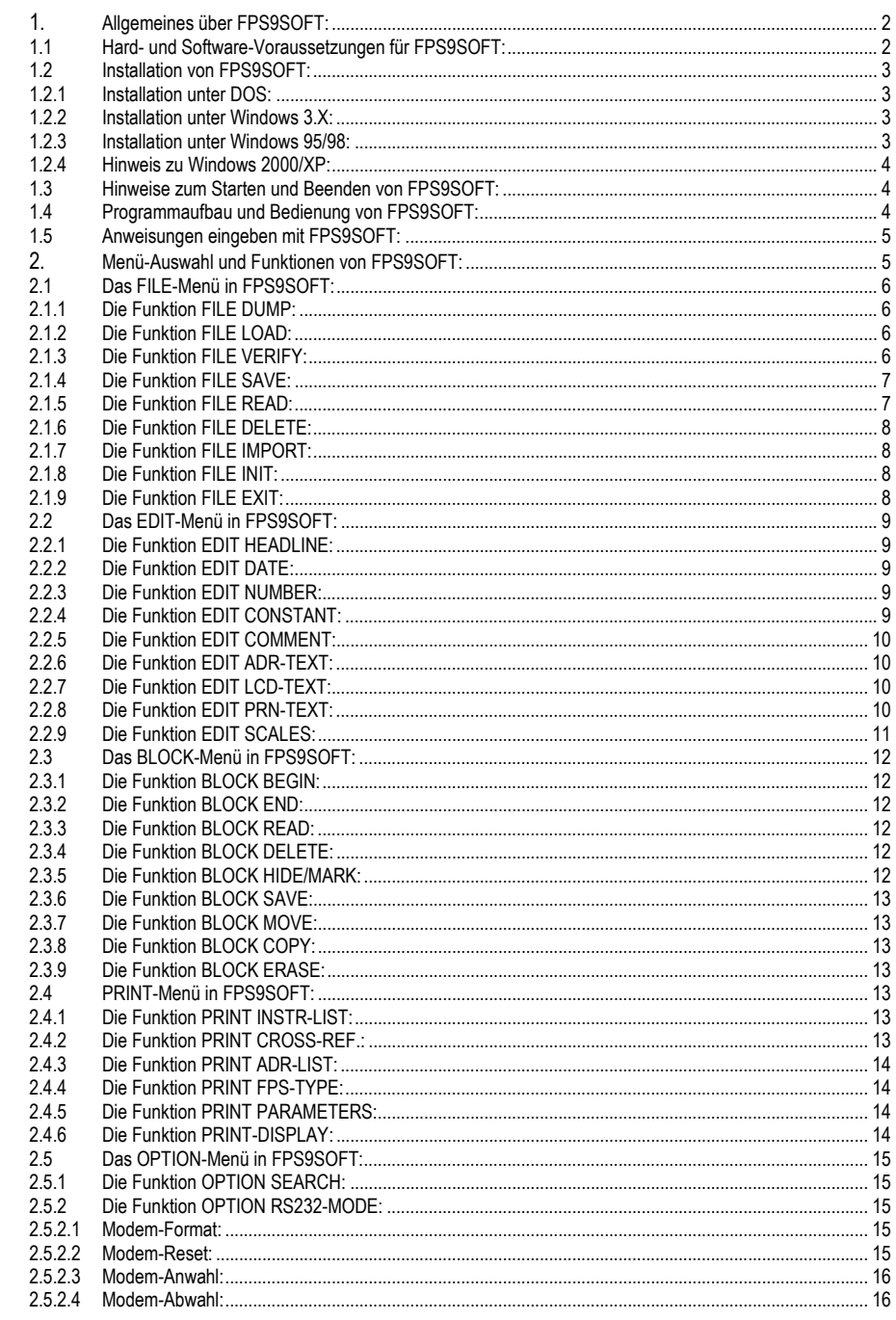

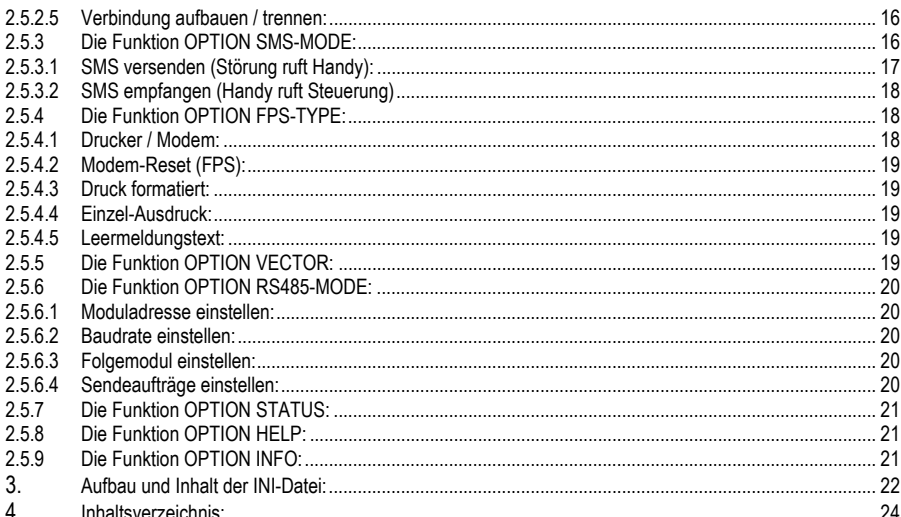